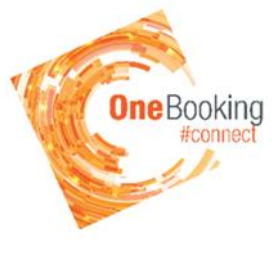

**Courses Online Make an Enrolment**

## **Communication from us**

Through your account you have the ability to Unsubscribe from SMS and Email notifications. Please be aware that we intend to limit the amount of commercial communication from OneBooking.

We intend to use communications from OneBooking to:

- Confirm your enrolment into Places and Courses
- Advise you of urgent maintenance that may affect your booking of your Place or Course
- Reminders regarding your payments

If you choose to unsubscribe you will not receive the above communications. If you have any questions please do not hesitate to contact Riverton 9231 0900 or Cannington 6350 7300.

- 1. Go to the OneBooking Website (Enter the following link in your Chrome browser) <https://onebooking.canning.wa.gov.au/> or if still logged in click on the Home button
- 2. Click on Home
- 3. Click on the Courses Enrolments tile

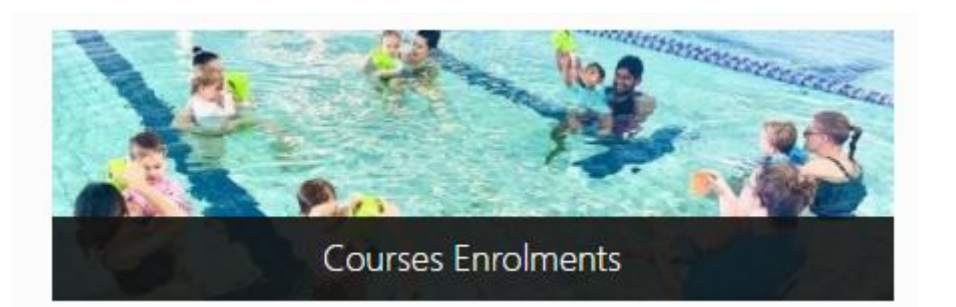

4. Click on New Enrolment

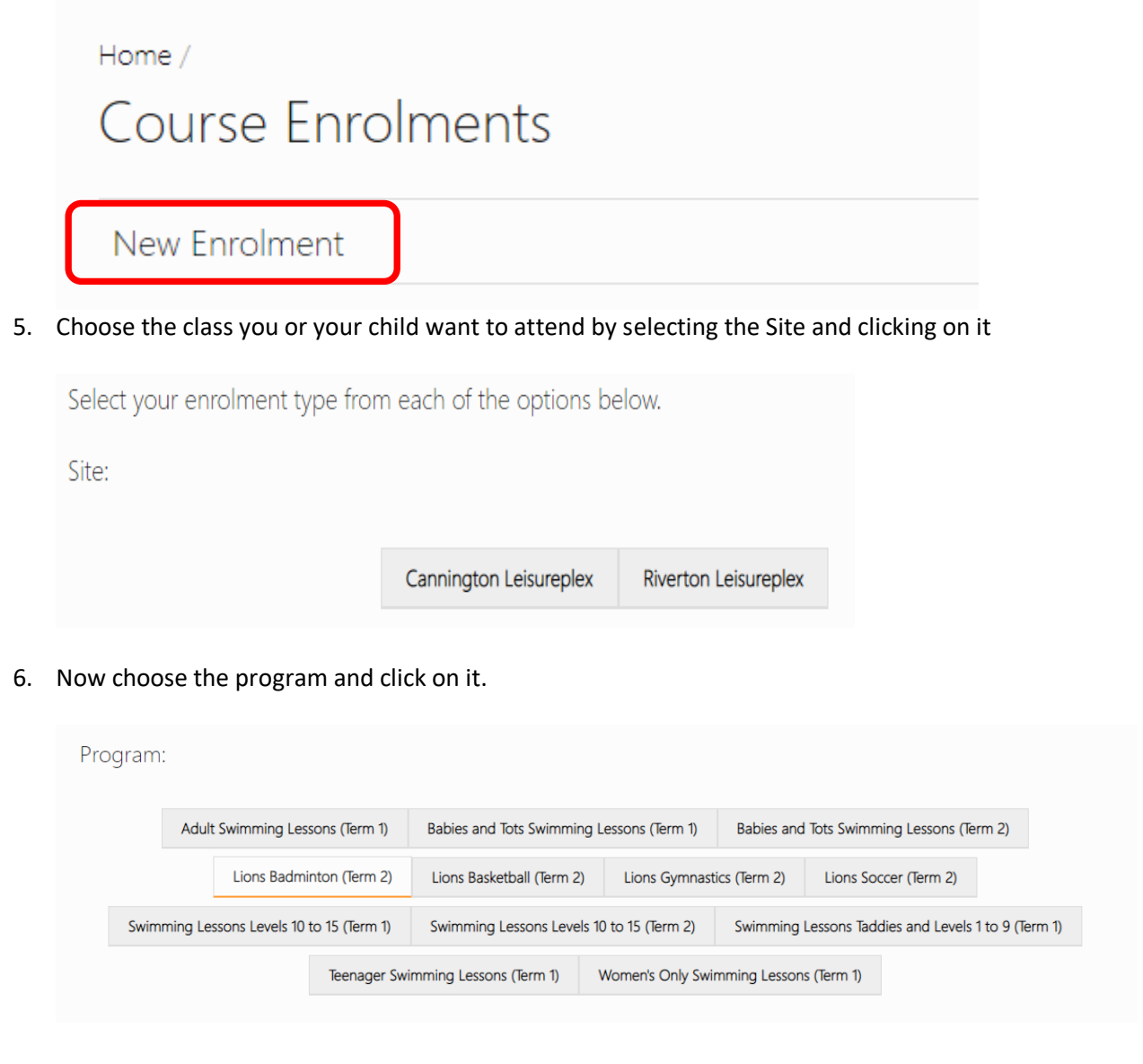

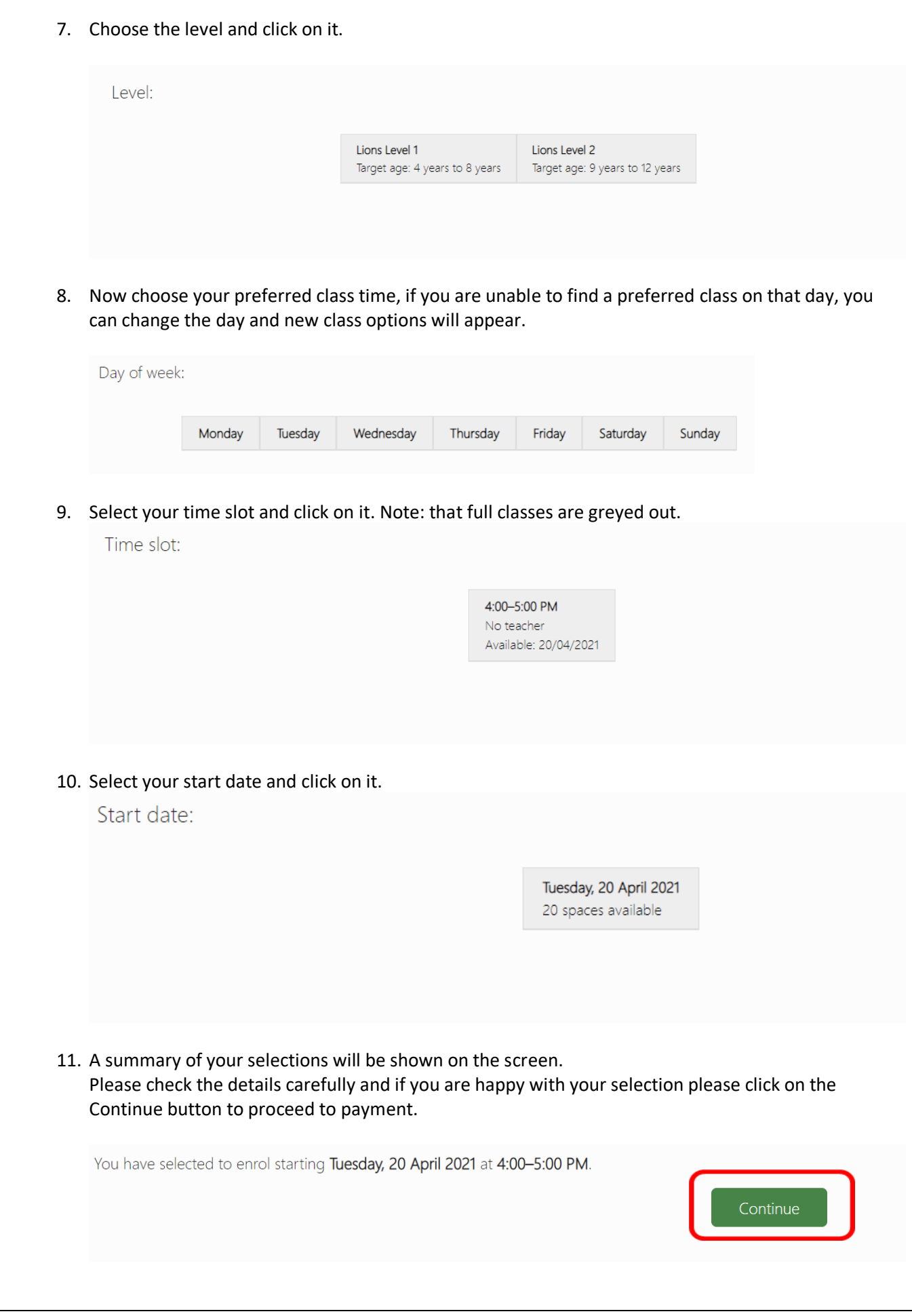

## 12. The total cost of the course will now show on the screen.

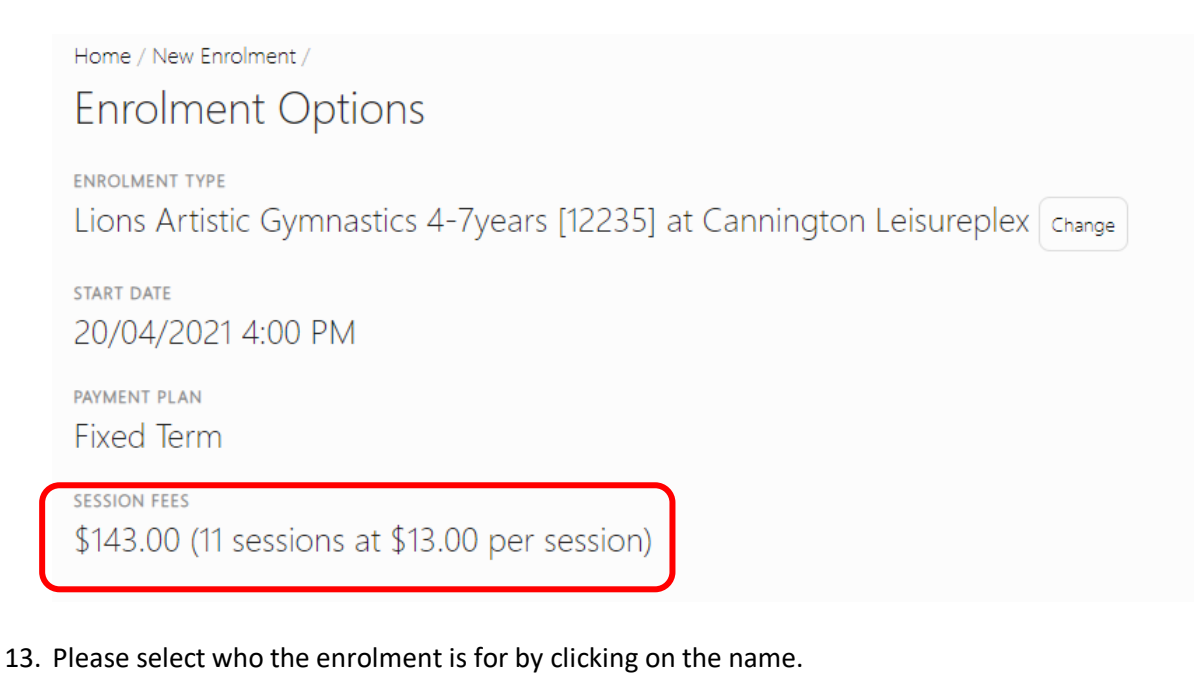

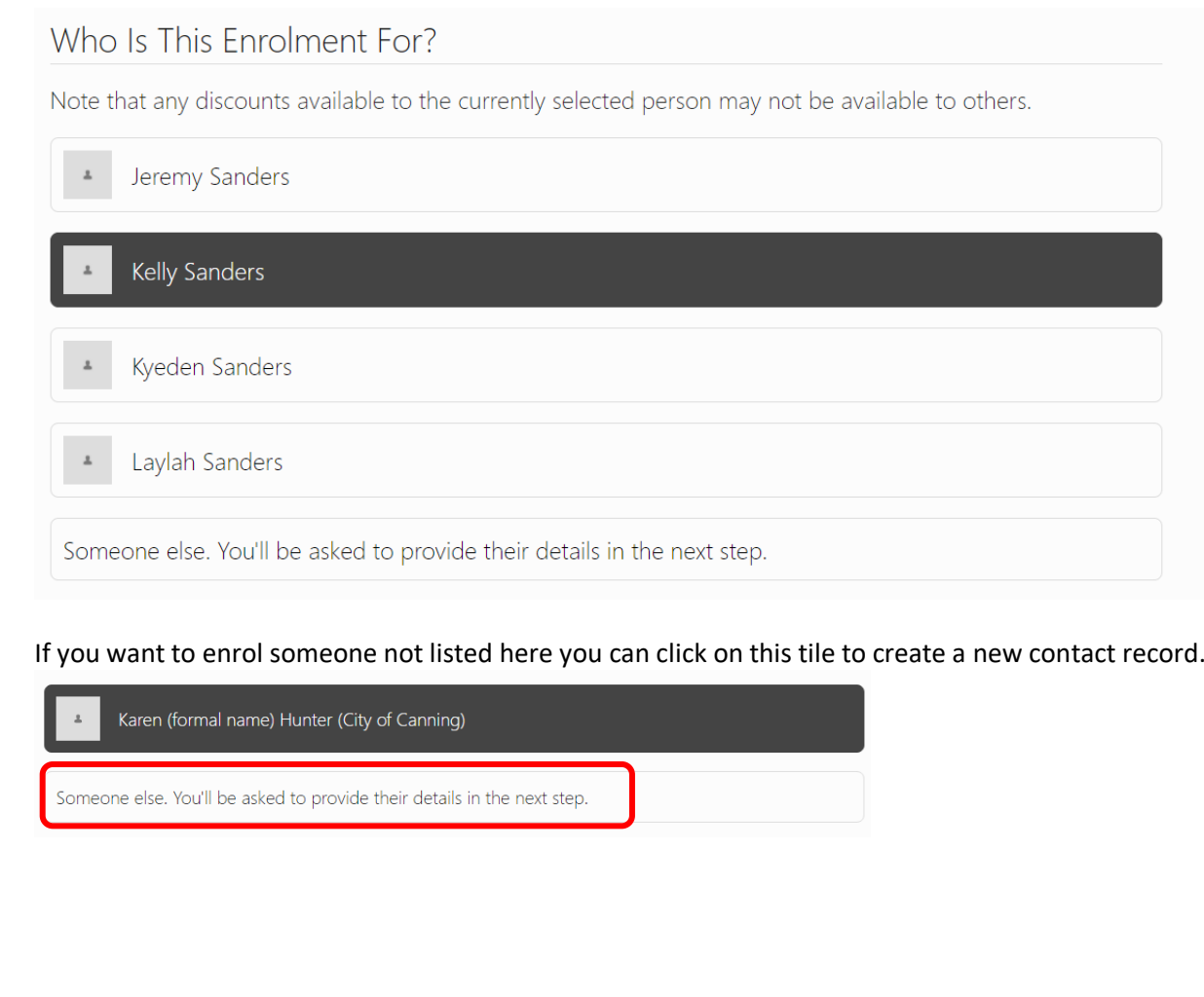

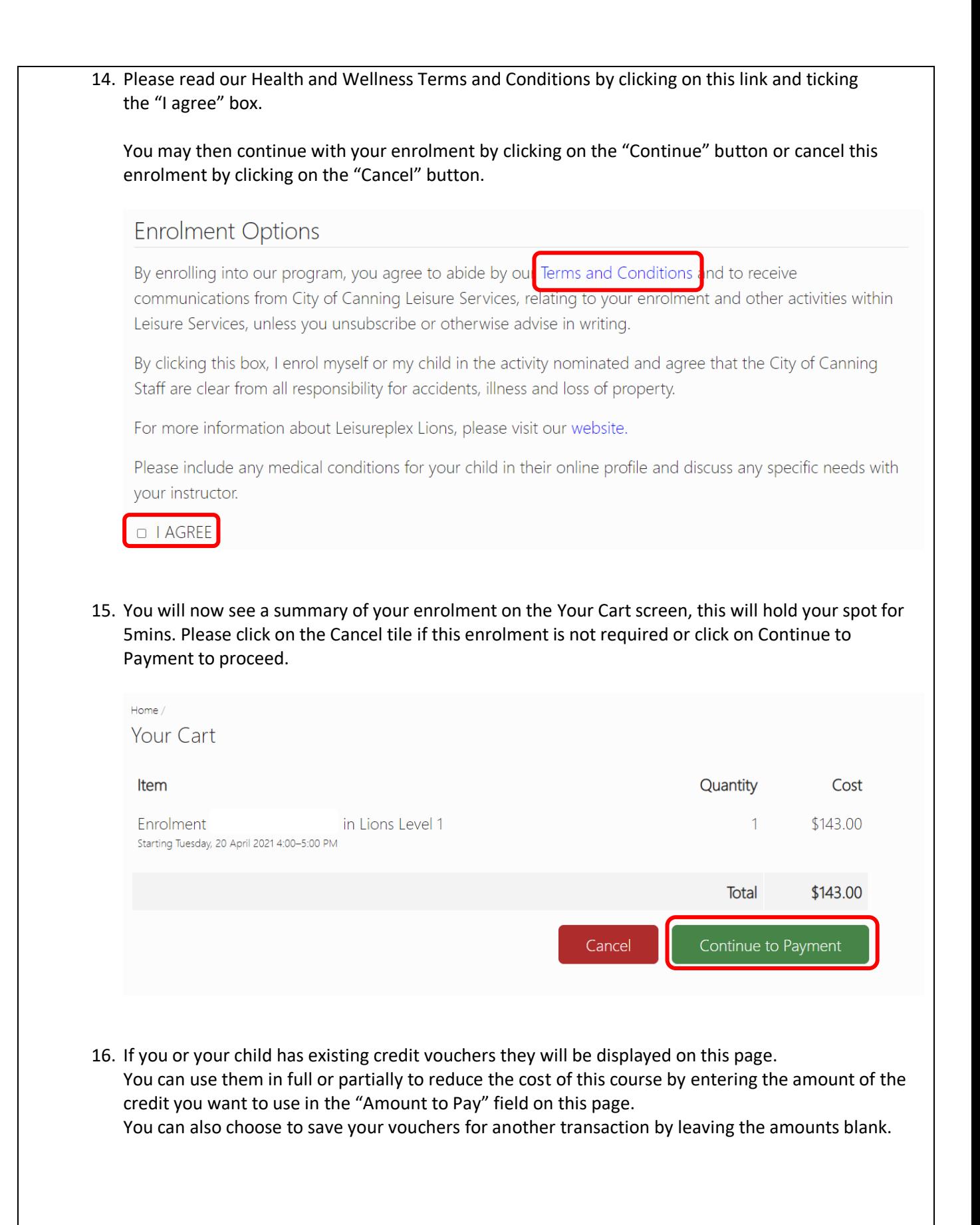

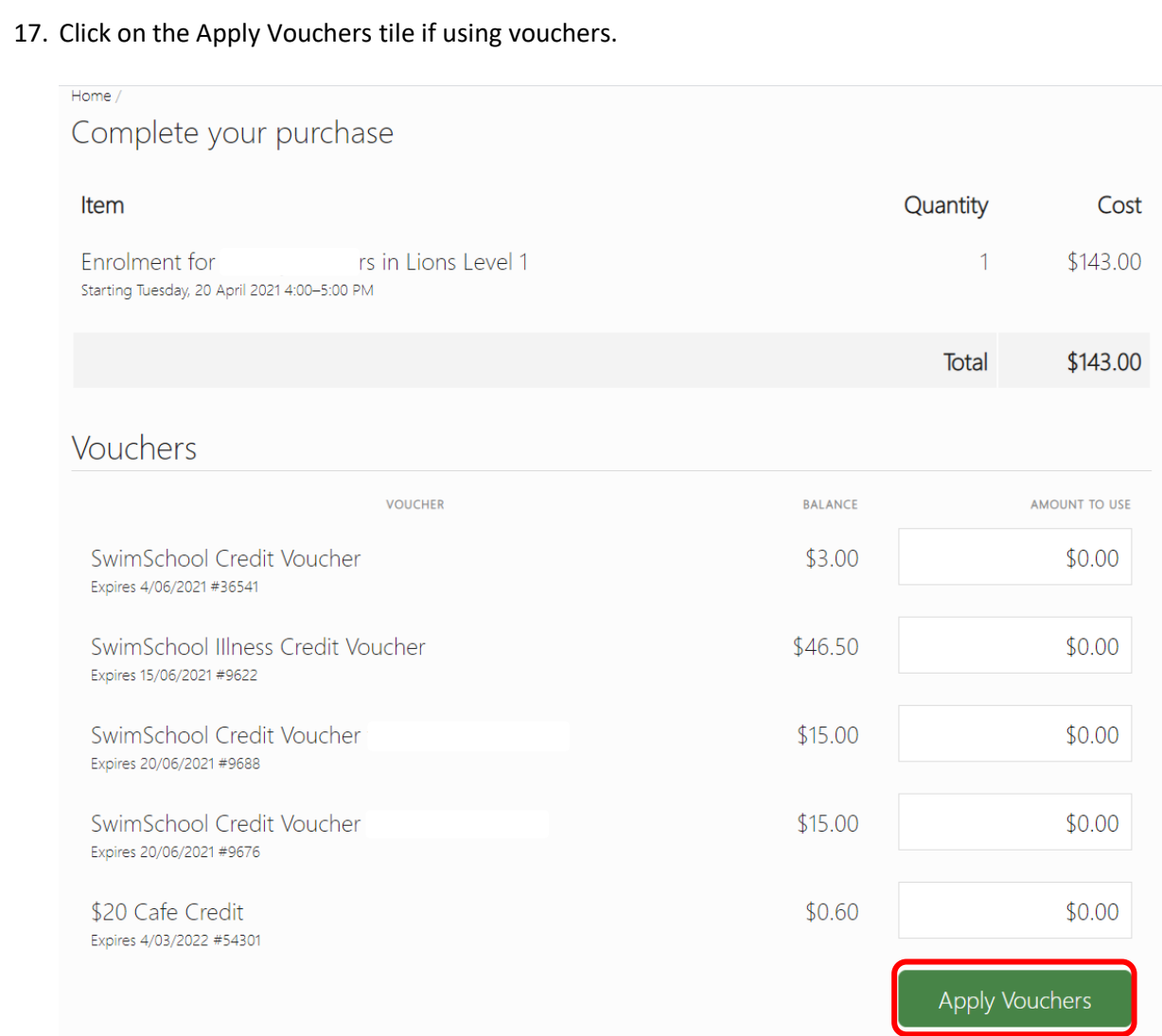

## 18. Complete your purchase by entering in your credit card details and clicking Pay Now

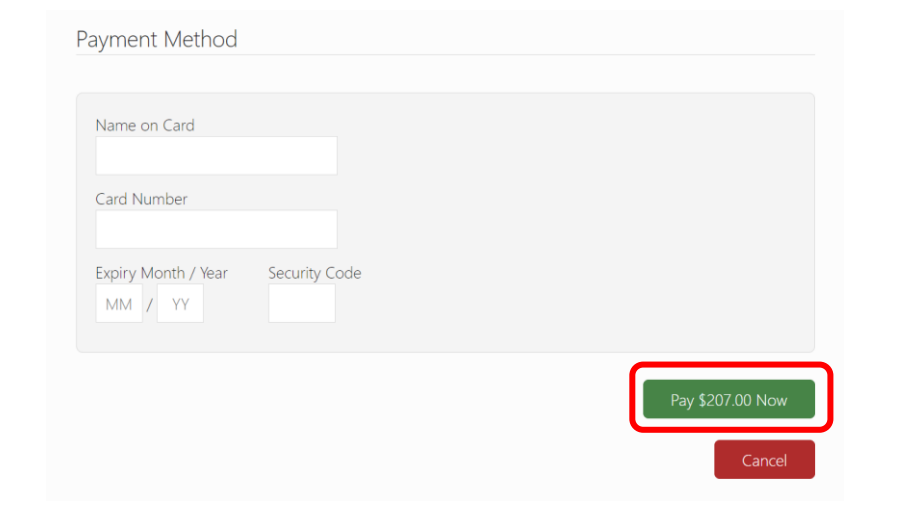

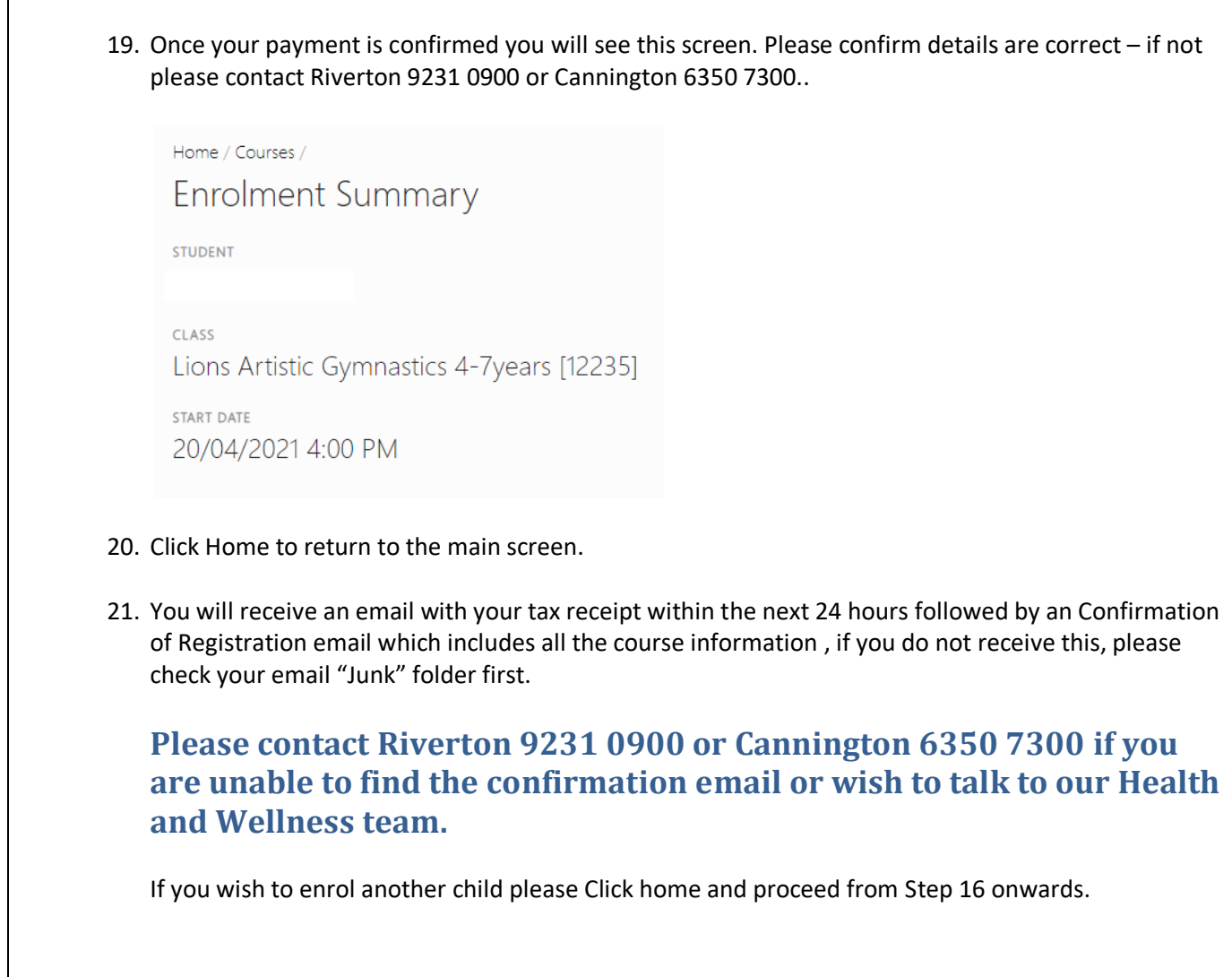